# フリーソフトを用いたGIS環境の構築  $-\frac{1}{2}$ 本的な使い方からハングル・日本語混在表示までー

藤本 一男†

 $\sim 10^7$ 

「年次研究報告書」 第 9 号別刷 2009 年 9 月 30 日発行 一 日本大学文理学部情報科学研究所 一

# フリーソフトを用いたGIS環境の構築

一基本的な使い方からハングル・日本語混在表示まで一

藤本 一男†

#### 概要

Google Earth や Google Map という地理情報サービスの普及、また、身近なモバイル端末の GPS 端末化の 進展によって,空間情報は非常に身近なものになっている。こうした動きと並行してパーソナル・コンピュー 夕用のGIS(Geographic Information System:地理情報システム) ソフトウェアも様々なものが提供され、社 会調査の領域においても, 情報の地図表現を可能にしている。

しかし、GISの商用製品は、いまだに高価であり、学生はおろかこの分野を専門としない研究者が手軽に 使えるものにはなっていない。

本稿では, 2007 年以降, 「社会調査実習」 「卒論指導」 などを通 じて構築 してきたフリーソフ トを用いた GIS 環境を紹介し、GIS を身近なものにする一助としたい。

最初に, できるだけ簡単な構成でGISを実際に操作する (2, 3, 4章)。ついで, GISデータを編集する方 法にふれ、実際の利用の際のヒントを提供する (5, 6, 7, 8章)。最後に、日本語ハングル混在情報 (多言 語情報)を地図上に表現するための解説も行った(9章)。

Keywords: GIS, 地理情報, Shapefile, 宇都宮市, ハングル, 多言語

## 1 はじめに

#### 1.1 空間情報への関心の増大とGIS経験の必要性

種々の統計データを表現する方法としてもっとも基本 的なものに 「表」 がある。 この 「表」 にまとめられたデー タは, 適切な形で 「グラフ」 化されて, 調査 ・測定対象 の特徴を表現する。多くの場合、このグラフ化までは Excelなどのソフ トウェアを用いて 日常的に作成可能で ある。

しかし、GISを利用した情報の空間的表現が可能にな れば, データの視覚化において更に一歩つっこんだ表現 が実現されるのであり、我々の思考をその先へと誘導す る可能性を手にすることができる。

#### 1.2 フリーのツールの組み合わせによるGIS環境の実現

こうしたデータの視覚化においてさまざまな可能性を 有するGISであるが、現状では非常に高価であり、表計 算ソフトで表データをグラフ化するような気軽さで使え るようにはなっていない。

私は, 社会調査関係の講義, 実習, また, 学生の卒論

T 作新学院大学人間文化学部

やレポート作成の指導の中で、フリーソフトを組み合わ せたG IS 環境を構築 してきた。 確かに, 商用の有償ソフ トでなければ出来ないこともあるが, この過程で, フ リーのソフトでもかなりのところまで可能であることも わかってきた。

そこで, 本稿では, これまで調べてきた内容をまとめ ながら, 学生でも簡単に利用できるシステムの実際を紹 介する。

なお、実行環境としては、Windowsを前提としており、 動作の確認は, ⅩP SP3で行っている。

#### 2 実現するGIS環境の概要

#### 2.1 Viewer として TatukGISViewer を使う

空間情報を表現するファイル形式には実に多くのもの が提唱されている (Erle, Gibson, Walsh: 2005)。

その中で標準 とされている形式をあげるとすれば, ESRI社のShapefi1e になる。 これは, ESRI社の提唱した, ベクトル・データの業界標準フォーマットである<sup>1)</sup>。

そこで、本稿が対象とする地図データは、この Shapefile とする。

このShapefile を表示するツールであるが、ESRI社の ArcGISシリーズのViewerが無償で提供されている<sup>2)</sup>。 私も当初、このArcExploreというViewerを利用してい たのだが, インス トールに際してJavaのversion を指定 されることから他のソフトとの調整が面倒になり使用を やめてしまった。 かわ りに使い続けているのが, Poland のGISソフト企業であるTatukGIS社3)が提供するTatuk GIS Viewer (以下 Viewer と略記) である。

このViewer では、Shapefile 以外の形式も取り扱える が、ここではShapefile のみを検討する。

インストールのための情報は, Appendix A.1 を参照し ていただきたい。

現在のVersion は, 2.2.0.3477 (2009/12/31) である。

起動画面で、メニューバーから、Tools, Language を選 び日本語を選択するとメニューが日本語で表示されるよ うになる。 本稿では基本的にこの日本語メニューで説明 を行 う。 ただし, このversion (2.2.0.3477) の日本語メ ニューにはバグがある<sup>4)</sup>。対応はPatchとして入手可能 であるが、本稿が公開されている時点では対応された build が公開されてると思われる。

マニュアルは、PDF で提供されている<sup>5</sup>。Tatuk GIS Editor という姉妹ツール (こちらは有償350 USD) のも のとセットのマニュアルでかなりの大部であるが一読の 価値はある。操作方法はTutorial形式で書かれているが, これはViewerのHelpで表示されるものと同じ内容のも のである。

使い方を習得するには, 実際に利用 してみることが一 番の近道である。そのために利用するデータを用意しよ う。

#### 2.2 利用するデータリソース

GISデータは、総務省のe-stat<sup>6)</sup> (以前の「統計GISプ ラザ」 はここに統合された :2008/4) や国土交通省の国 土数値情報ダウンロードサービス<sup>7</sup>などから取得でき る。 e-stat では国勢調査データを表示させる機能がWeb GISとして提供されているが、必ずしも使いやすいもの ではない。ここでは、データのダウンロード・サービス を利用し、PC上のViewerで活用する方法を説明してい く。

まず、「宇都宮市」のデータを取得してみよう。ダウ ンロー ドまでが4 つのStep にわけて説明されている。

e-statの「地図で見る統計(統計GIS)」にアクセスし 「データ ・ ダウンロー ド」 をクリックして先に進む。

・ 統計表の選択 : 「Step l 統計調査 (集計) を選択」 で 「H 17年国勢調査」 を選択す る。 右側 のパ ネル の Step2 でひとつは統計表を選択しないと先に進めな いので, 今は 「男女別人口総数及び世帯総数」 を選 択する。

- ・ 地域を選択 :Step 3 では地域を 「栃木県」, その下で 「宇都宮市」 を指定して 「検索」 をクリックする。 こ うして, 画面 Step4 にダウンロードできる 「統計デー タ」 と 「境界データ」 が表示される (図 1 )。 この 「境 界データ」 にも市街区名, 面積, 人口などの基本的 なデータは含まれている。
- ダウンロード:今は「境界データ」 だけをダウンロー ドする。選ぶのは, 「世界測地系緯度経度」<sup>8)</sup> のもの である。

こうしてダウンロードしたファイルを適当なフォルダ に解凍する。 拡張子が.shp, .dbf, .shx という三つのファ イルが展開される。 このうち, .shpが宇都宮の行政区画 の境界データ (ポリゴン) であり, その区画に対応する 情報 (面積, 行政区画番号, 人口, 世帯, など) は, .dbf ファイルに格納されている。

Viewerは、この情報をさまざまな形式で表示する機 能を有しており、Viewerを使いこなすということは、図 形データ (境界データ) とそれに結びつけられている情 報の表示の仕方をマスターする, ということである。 一 度設定された「表示の仕方」はプロジェクト・ファイル に保存される。 そのため, 図形データ自体には手を加え なくとも様々な表現が可能である。

他方, Shapefileの図形を編集するにはEditorを用いる。 後で述べる「住所データから取得した座標データをもと に、ポイント・データのShapefile を生成する| という作 業は, Shapefile の編集にあたる。また, 「ある地域の境 界を抜き出して別の境界データをつくる」 という作業も

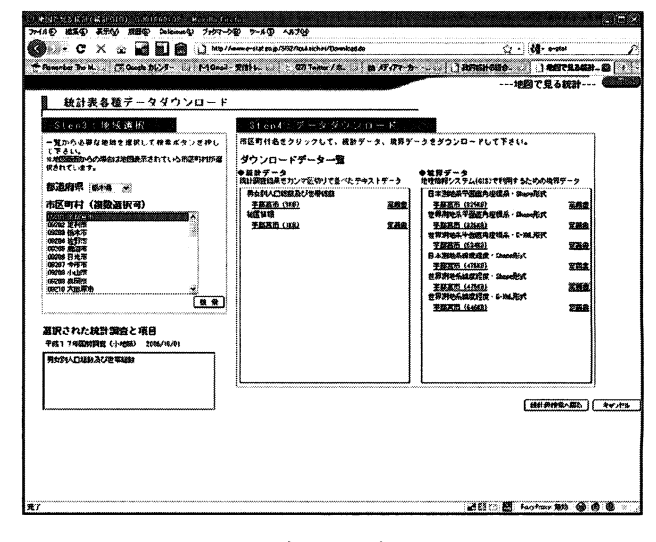

図 1 e-statのデータ・ダウンロード画面

編集である。 Tatuk GIS Editor であれば、 問題なくでき る作業であるが、fGISやEpiInfoというフリーで提供さ れているツールのもつ編集機能を使うことである程度ま での編集は可能になる (Appendix A,D 参照)。

## 2.3 基本用語

- GISが扱う基本 「図形」<sup>9)</sup>
	- ポリゴン (Polygon) :多角形を意味する。 行政区画 など閉じた領域はポリゴン・データである。区画に は, ひとつひとつユニークなコー ドがつけられてお り, このコー ドを連関のキーとして, .dbf ファイル に格納されている統計情報と結び付けられる。 この 結び付きの仕組みは, 以下のライン, ポイントでも 同様である。
	- ライン (Line): 道路や鉄道のような「線」 のデータ である。この「線」データにも、ユニークなコード が割り振られており、それが「道路名」「鉄道路線名」 などの名前などをもっている。
	- ポイント (Point) :地点データ。 大学, 高校, 公共 施設, 店舗など, 住所に対応 した座標 (緯度経度) をもったデータである。 ⅩY の座標 とユニー クな コー ドとそれに対応した統計データ (名前, 業種な ど) によって構成される。

## ・ レイヤー, プロパティ

上のような図形 (ポリゴン, ライン, ポイント) と属 性 (統計情報) を有するShapefileは, Viewer上でレイヤー (層) として扱われる。 このレイヤーが有 している情報 の表示の仕方は, レイヤーのプロパティとして設定され る。

たとえば, 「地域名を表示する」 「人口を色で表示する」 「その地域に関係する統計データをグラフで表示する」 という表示を行うためには, プロパティでそのように設 定する。 プロパティとして設定された内容は, プロジェ クトとして保存され、次にそのプロジェクトが開かれた ときに再現される。

レイヤーは複数重ねあわせて表示される。 画像処理で は一般的な表現方法であるが, ひとつのレイヤーではひ とつのことだけ表現する。一つのShapefileがもつ複数 の情報を表示させたい場合には同じShapefile を複数の レイヤーとしてプロジェクトにAddし (つまりレイヤー として読み込み), 表示をそれぞれに設定し重ねあわせ る, という使い方をすればよい。

・ プロジェクト

プロジェク トは, (複数の) レイヤーのそれぞれのプ ロパティの設定状態を保存する。 Tatuk GISのプロジェ

クト ・ ファイルは, テキス トファイルなので, どのプロ パティをどのように設定しているのかは, これを開けば 確認できる。

## 3 「宇都宮市」 を表示する

実際にViewerを使って、先にダウンロードし解凍し たファイルを保存したフォルダに格納されている「宇都 宮市」 の境界データを開いてみる。 「ファイル」, 「オー プン」 でこのデータが保存されているフォルダを指定す れば, .shp ファイルが表示されているはずなので, それ を開く。 ファイル名は, h17kaO920 7.shp となっているは ずである。 h 17 は, 平成17年国勢調査データ, 09 は栃木 県、201は宇都宮市を表している。

図2のように表示されれば読み込み成功である10)。

「ビュー」, 「Panels」, で 「Data」 を選択すると, 今開 いている.shp ファイルとセットになっている.dbfファイ ルの内容が画面下部に表示される。 この 「Data」 パネル に限らず, 右側に並んでいるパネル部分はマウスで引き 出して別W indow で開くことも可能である。

## 3.1 色を変える

さて, 最初に表示される背景色 (白) に 「濃いグレー」 で表示されている地図の表示色を変えてみたい。 最初に 変えるのは 「背景色」 (背面色) である。

「ツール」 「オプション」 「一般」 「地図」 で 「背面色」 を 選択できる。 ここでは, 薄緑を選んでみたい。 ここでの 設定は, 現在編集を始めたプロジェク ト全体に適用され る。

「OK」で保存したら、次に地図の色を変更するために 先ほど読み込んだ 「宇都宮市」 の境界データのレイヤー

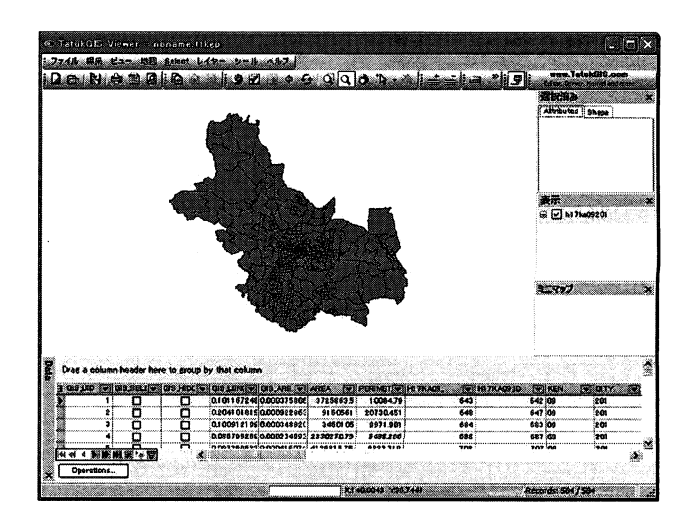

図 2 「宇都宮市」 の境界データを表示する

のプロパティを変更する。 メニューの 「レイヤー」, 「プ ロパティ」でもアクセスできるし、右側の「表示」 (Legend) というところにあるファイル名をダブルク リックしてもよい (図3)。

ここで 「領域タブ」 をクリックすると 「色」 というボタ ンがあり, 右側には, 四角形が表示され, そのボタンに 表示されているものと同じ色で塗りつぶされている。こ の色ボタンをクリックし, 色を変更する。 ここでは 「白」 にする。 こうすることで, 薄緑の背景に白地図が浮かん でいるような状態を準備することができた。

## 3 .2 市街区分名 (町丁名) を表示する

次に, 市街区分名 (町丁名) を地図上に表示してみた い。 この町丁名は, .dbfファイルのMOJlというフィール ドに記述されている。 どのフィール ドにどのような情報 が保存されているのかは, この 「境界データ」 をダウン ロードした画面 (図1) にある「定義書」に記述されてい る。 ダウンロー ドして確認しておきたい。

市街区分名を表示するための手順は, 以下のようにな る。

「レイヤー」「プロパティ」から「ラベル」 タブを選択す る。 「フィール ド」 というプルダウンメニューがあるの で, そこで [MOJI] を選ぶ。その他のところはそのまま でよい。 これで 「実行」 をクリックすると町丁名が各区 画に表示される (図4)。

なお, Viewer では最初, Code Page が1250に設定され ている<sup>11)</sup>。これを932 (日本語 shift-jis) に変えておく必 要がある。 レイヤーごとの設定になるので, 「レイヤー」 「プロパティ」, lnfoにあるCodePage を932 に変更 してお

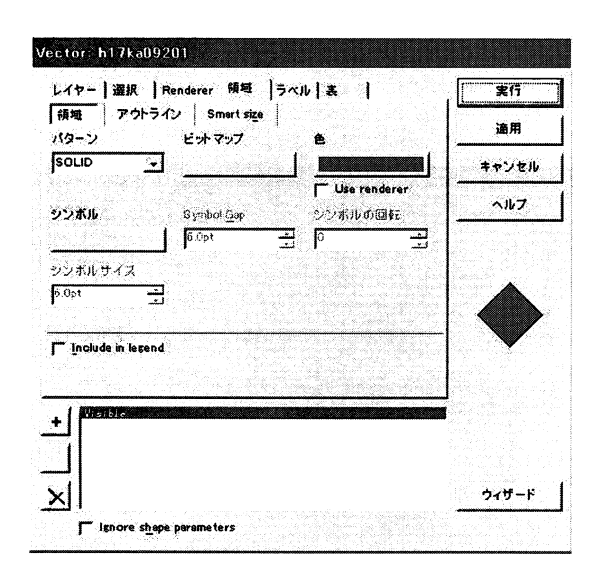

図3 プロパティ設定画面

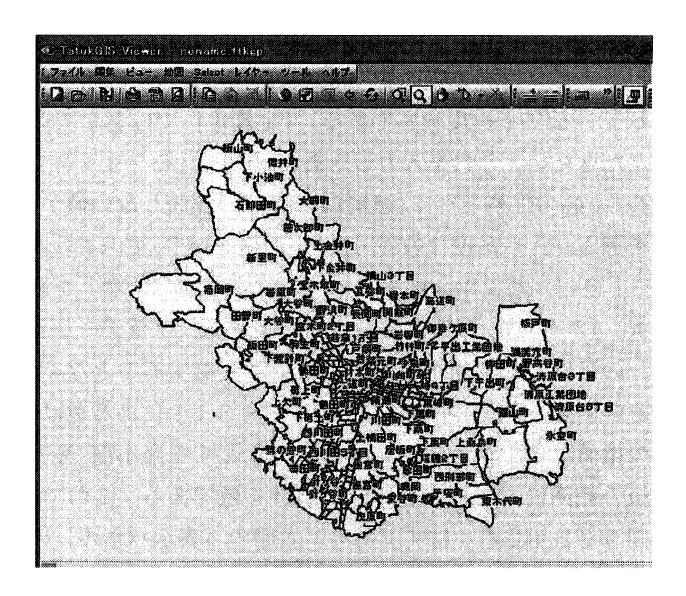

図 4 宇都宮市の市街区分名 (町丁名) を表示させる

く。このように設定したShapefile をレイヤーに用いた プロジェク ト内では, 以降, 932 がde血ultとなる。

Code Page が 932 になっていないと、地図の表示部分 だけでなく, Data の表示パネルでも日本語は正しく表示 されない12)。

地図の拡大縮小, 表示部分の移動, 選択部分の拡大, などの操作は, メニュー 「地図」 に並んでいる機能を使 う。 メニューボタンを直接クリックしても動作する。

マウスを使って表示領域を拡大, 縮小をしてみるとわ かるが, どのような表示をしようと, 表示されている文 字の大きさは, 先ほどの設定パネルで指定されているサ イズのままである。 また, この表示位置は, 「ラベル」 タブのなかのPosition によって調整できる。 Position をク リックすると, 位置として 1 から9 までの場所を選べる ようになっている。 ここで 「5」 は, 区画の中心 (重心) であり, defaultでチェックされている 「3」は, 重心の右 肩位置を指定している。

この機能を使えば, 一枚のレイヤーの 「4」 に町丁名 を表示させ, もう一枚のレイヤーでは 「6」 に世帯数を 表示させ, この二枚のレイヤーを重ね合わせることで, 町丁名と世帯数を表示させることができる13)。

## 3.3 人口密度に応じた色分けを行う

次に人口密度を色わけ (グラデーション) で表現する。 先程の町丁名を表示させたものとは別にレイヤーを作成 する。宇都宮市の境界Shapefile を読み込んでおこう。 そのレイヤーのプロパティを開き,Rendererの 「ウイザー ド」を使う。表示されるFormula (計算式)のところに, 以下の数式を入力する。

## **IIN KO/AREA**

ここでJINKOは人口の、AREAは面積のデータが格納さ れているフィール ド名である。 「定義書」 で確認 してい ただきたい。 これを入力したあと 「次へ」 をクリックす ると,値の性格 として 「連続 した値」 か 「連続 しない値か」 を選ぶ。 人口密度なので,連続 した値を選び, さらに 「次 へ」 進む。 何で Render (生成) するかの設定で 「色」 を選 択。 「次へ」で, 設定の確認画面が現れる。 グラデーショ ンの色はここで選べるが, ここでは変更することな く, そのまま「実行」 する。なお「デフォルト」にある色は, 欠損値など、グラデーションの対象とする最小値-最大 値の範囲におさまらない値につける色である。 これで, 図 5 が表示されるはずである。 右側の 「表示パネル」 の レイヤー名の下に凡例が表示されている14)。

#### 4 複数のレイヤーで空間を表示する

#### 4.1 道路, 鉄道の Shapefile を用意する

今開いている 「宇都宮市」 の地図に 「道路」 「鉄道」 の レイヤー (ライン) を加えてみよう。 このデータは国土 数値情報にあるのだが、Shapefile ではないため変換が必 要になる (Appendix B参照)<sup>15)</sup>

この国土数値情報では二種類のデータが提供されてい る。 「JPG IS 準拠」 のデータと 「国土数値情報統一フォー マット」とよばれる独自フォーマットのデータである<sup>16)</sup>。 前者, JPGIS準拠のデータは、同じく国土交通省が提供 するksjtoolという変換ツールを使って簡単にShapefile に変換できる。 道路データ, 鉄道データは, 統一フォー マットであるため扱いが少しやっかいであるものの, 変 換の方法の実際をネット公開してくれている方がいらっ しゃり、その手順通りやれば出力は得られる (Appendix B 参照)。

こうして, 道路, 鉄道のShapefileが手に入った。

なお, まだ, 道路も鉄道も全国のままであるが, 今は このまま使うことにする<sup>17)</sup>

## 4.2 三つのレイヤーを重ねて表示してみる

さて, 以上で, 宇都宮市の境界, 道路, 鉄道のレイヤー を重ねたプロジェク トを作成 しよう。 レイヤーとして後 から読み込まれたものが「上」に積み重ねられていく。 道路や鉄道の上に行政区画を重ねると道路や鉄道のライ ンデータが隠れてしまう。

その場合は, 「表示」 パネルで動か したいレイヤーを 右クリックし, 「前面に移動」 「背面に移動」 で動かせば よい。

また、レイヤー・プロパティの設定でなにも変更して いなければ, 行政区画の線も, 道路の線も, 鉄道の線も みな同じ色 (黒) と太さの線 (0.1pt) になっている。 そ のため重ねた場合に蜘蜂の巣のようになってしまい非常 に見難い状態になっている (図6)。これを解消するに は, それぞれのレイヤーのプロパティで色, 太さ, 線種 を変更しわかりやすい表示にしなくてはならない。図8 の 「コンビニ出店状況地図」 では, 行政区画, 道路, 秩 道の線種をそれぞれ設定し見やすくしてある。

#### 5 Shapefile を編集する

ここまで説明した「宇都宮市」を表示する例では, e-statか らダウンロー ドしたデータを表示す るだけで あった。 実際には, 自分達で作成したデータや別の統計 データを統合 して表示することが必要になる。 また, 分 析対象に合せて境界データのある部分を分離したり、結 合 した りする必要も生じる。 こうした時に必要になるの がShaple の編集機能である。 ここでは, フリーのツー ルで出来ることを紹介していく。

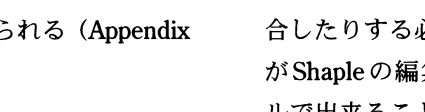

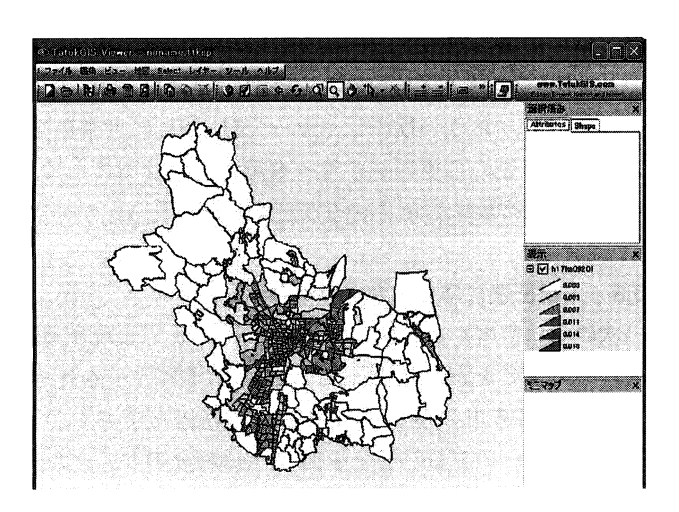

図5 人口密度を色わけ (グラデーション) で表示する

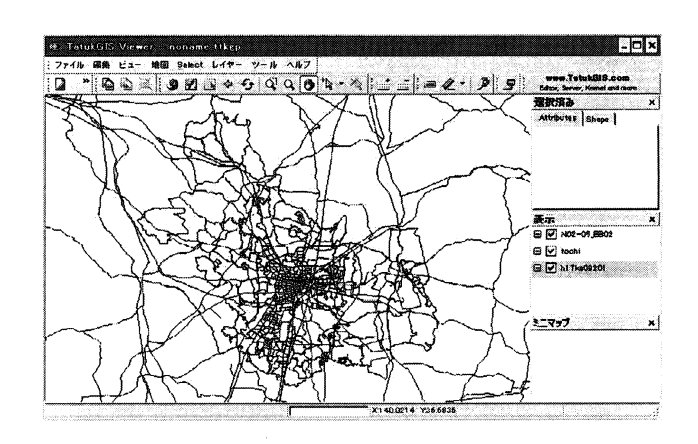

図6 「行政区画」に道路, 鉄道レイヤーを重ねてみる

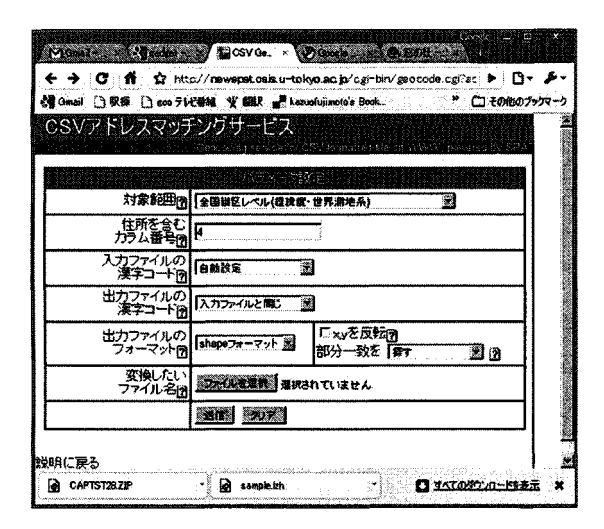

図7 東京大学 「CSV アドレスマッチングサービス」

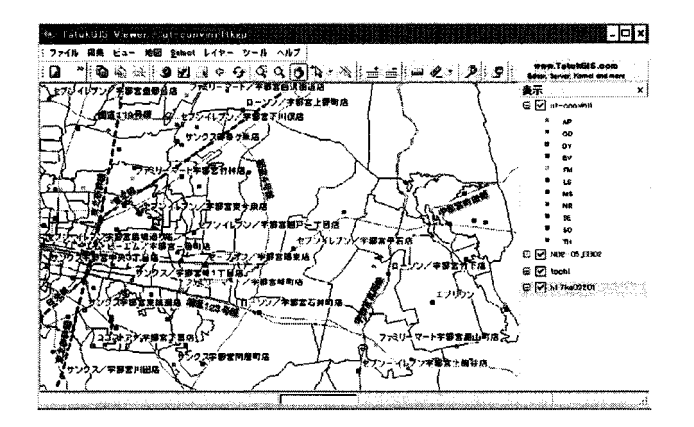

図 8 コンビニ出店地図:JR宇都宮駅と清原地区が含まれるように表示

なお, Shape ファイルの編集というときに, 対象は二 つある。

- ・ 図形 (ポリゴン, ライン, ポイント) の作成 ・編集
- ・ この図形に対応して保存されているデータの編集

#### 5.1 fGIS という Shapefile Editor

fGISというShapeFile Viewer/Editorがある (Appendix  $(A.2)$ .

このfGISには、簡単なShapefile編集の機能がそなわっ ており, マウスを用いて, ポリンゴン, ライン, ポイン トのShapefile を作成することも可能である。また、緯 度経度情報をもった座標データからポイント Shapefile を生成する機能や, .dbfファイルのユニークなフィール ドをキーに, 別の表をマージする機能も提供されている。

#### 5.2 .dbfファイルの編集

図形と対応 している統計データは, .dbfファイルに記

載されている。 そのために, これを編集するということ は, .dbfファイルを編集するということである。 .dbfファ イルの編集は、Excelでも可能であるが、ファイルの保 存がうまくできないことがあること, また, 韓国語デー タをつくり, 文字コー ドに注意 して保存するような場合 は, OpenOffice.org (以下OOo) のCalc の方が文字コー ドを明示的に処理するので, こちらを使っている。

#### 6 XY (Point) ShapeFileの作成

最初に、マウスを用いて点Shapefile を作成する方法 を説明し、次にCSVファイルで用意した点情報をShapefile に一括変換する方法を説明する。

#### 6.1 マウスによる点データの作成

fGISで、作成したいポイント情報が位置する範囲の 境界Shapefi1e を読み込み, 編集のための 「場」 を用意す る。

つぎに, メニューの [Map], [NewLayer] で, [New PointLayer| をクリックし、ここで作成するポイント Shapefile の名前を入力する。この時に、FieldManagerと いうパネルが開き, 作成する図形に対応させるデータの フィールドを定義する。ポイント Shapefile なので、少 な くとも, X . Y の座標は選択する。 また, addField で, ID として, ユニークな値を設定するフィール ドも加え ておく。また, Name のように, そのポイントの名前を 入力するフィールドも必要であろう18)。

この初期設定が終わると、画面はEdit Modeに入る。 ここでマウスを用いて、ポイントを書き込んでいく。メ ニューには、ポイントデータとして使える機能-「鉛筆 マーク」 だけが表示されている。 ライン, ポリゴンを編 集する選択の場合は, ポリゴンツールがあらわれる。

修正, 作成が終れば, 右クリック, もしくは, 編集メ ニューか らstop editをク リックす る。 ここで, 「save edit」 かと聞かれるので, 保存するならば, Yes をクリッ クし, 作業は終了する。

## 6.2 住所情報からXY座標を得、それをShapefileに変 換する

ポイントデータを大量に入力する場合には, 上述の方 法では効率がわるい。 そこで, 住所情報を緯度経度情報 に変換するサービスを使い、得られた緯度経度情報から Shapefile に変換する方法を以下に示す。

使うのは, 住所情報を緯度経度情報に変換する東京大 学の「CSVアドレスマッチングサービス」<sup>19)</sup>とfGISの 「Utilites」 にある。 「lm portXY」 機能である。

では、宇都宮市内のコンビニエンス・ストアのポイン トShapefile を作成してみよう。

• 住所情報の入手

最初に必要になるのは, 表示対象の住所である。 これ を獲得するには, インターネット上のタウンページを活 用する。iタウンページ200 にアクセスし, [キーワード] にコンビニ, 「住所」 に宇都宮市, を入力して検索をか ける。 すると,205件 (2009年末) のヒットが確認できる。 1 ページに20件の表示になっているので, 11ページほど あることになる。

こうやって入手した検索結果から, 店舗名, 住所, を 構成要素とするC SV ファイルをつくることになる。

・ C SV ファイルに整形する

まずは, この11ページを順番に, 領域指定し, コピー し、テキストエディタに貼りこみ、という作業をくり返 し, Webページ上の住所情報を、テキストデータに移  $d^{21}$ 

この先は、手作業でやってもいいが、Perl/Ruby/ Pvthon のようなスクリプト言語で処理してもいい。行 フィールドのデータを処理する手順になる。 Appnedix C にPython で書いた例をあげておく.

なお, 作成した CSV ファイルは, Excel や Calc で開き, カラムがずれていないことを確かめておくといい。 ズレ があればその場で修正しておく。

• CSVアドレスマッチングサービスに「送信」(Upload) する

こうして作られたCSVファイルを先のサービスに「送 信」 (Upload) するが、設定は以下のようになる,

- 「対象範囲」 では, 「ⅩⅩ経緯度 ・世界測地系」 を選 択する。 xxx は地域名。今は「栃木県」。
- 「住所を含むカラム位置」は, 4。これは、作成した C SV ファイルにあわせること。
- 「入力ファイルの漢字コー ド」 は, 自動設定 「出力 ファイルの漢字コード」は、入力ファイルと同じで かまわない。
- 「出力ファイルのフォーマット」は、CSVかShaple を選ぶ。
- 「変換したいファイル名」には、作成したCSVファ イルの名前指定する。

以上を設定し 「送信」 する。

変換サービスは、同じCSVファイルに座標フィール ドを付加するかたちで応答を返す方式と、直接Shapefile に変換してくれる方式から選ぶことができる。 Shapefile への変換を行う方式のときは, .shp, .dbf, .shx の三つファ イルが1zh で圧縮されてもどってくる。 Upload したファ

イル名を使ってファイル名がつけられるが, 日本語ファ イル名だと文字化をおこすので, ファイル名は英数字で つくっておく。

ただ、Shapefileへの直接変換がうまく行かない場合も あるので、その時は、手元でShapefile に変換する。こ こで使うのがfGISのUilitiesにある「Import XY」 機能であ る。

• fIS で Shapefile に変換する

fGISで入力するCSVの形式は以下のようになってい る (fGISのhelpを参照のこと)。

## ID, X, Y, コメント

この 「コメント」 の位置には, コンビニの店名を入 力することになる。これ以外の情報はShapefile にし てから.dbfファイルを編集し, 付加する。

こうして、ポイントのShapefile を手にいれること ができたので,生成した点Shapefile を行政区画, 道路, 鉄道レイヤーの上に重ねてみた (図8)。

## 7 Line Shapefile, Polygon Shapefileの作成

ライン, ポリゴンのShapefile を作成する手順も、上 述のポイント Shapefile の作成と同じようにfGIS を用い て可能である。 異なるのは, 図形の違いに基づく関連情 報のフィール ド設定である。

fGISの操作は、Help で一通りのことがわかるように なっているので, 実際に試せば理解できる。

#### 8 .dbfファイルの編集

#### 8.1 レイヤー表示 した状態での統計情報の修正

レイヤーを表示しながら、図形に対応しているデータ を変更したい場合がある。 fGISの「Layer」「Show Shapefile data Table」機能にはそうした編集機能がある が, 編集画面で日本語を入力すると文字化けをおこして しまい確認ができない。 入力したものは正しく反映され ているのでまったく使えないというわけではないが, 実 **用にはならない。英数字のデータ・フィールドに対して** は問題なく利用できる。 日本語データの場合は, レコー ド番号を確認して、OOoのCalcで、.dbfファイルを編集 することになる。

#### 8.2 キーマッチによる統計情報の連結

あるShapefileに、あらたに統計情報を追加したい場 合がある。 冒頭にふれたe-statでダウンロー ドできる 「国 勢調査データ」はテキスト・ファイルであって (CSV), このような連結作業をおこなわないと地図上に表示はで きない。

必要なのは、Shapefileの.dbfにこのCSVファイルを連 結する, という作業である。

まず, 連結したいテキスト情報 (CSV) を, .dbfの形式 に変換する。 それを, 双方にある連結のためのフィール ド (e-statか らダウンロー ドした宇都宮市の行政区画 Shapefileでは、KEY\_CODEという名前) を使って結び付 ける。

前者は、CSVファイルを、Calcに読み込み、.dbf形式 で保存すればよい。 後者は, e-statのFAQ に掲載されて いるように ExcelなどのVLOOKUP関数を用いて連結す る<sup>22</sup>。しかし, fGISの「Utilities」にある, 「Merge DBF File to shape」 を使えばより簡単な操作で連結すること が可能である。 fGISのこの機能では、 キーにするフィー ルドの名前が同じである必要はない。値がユニークでそ れぞれ対応していればよい。

## 9 ハングルの表示とハングル日本語混在地図の実現

## 9.1 ハングル表示の実現

ハングルを表示させるためには, .dbfファイルにハン グル・データが必要である。以下の例では, GISdownload Data Server<sup>23</sup> から、韓国 (South Korea) の行政区画 (Category: DataServer/Ad-ministrative boundaries) をダウンロードし、その中の, KOR\_ADM2. shp をベースに用いている。 なお, このデータには, 行 政区画名は英語で入っているが, 人口データなどは含ま れていない。 そのため, 行政区画名をハングルで付加す る作業とあわせて、韓国国家統計局のKOSIS (韓国統計 情報サービス) 24) から人口データ (2005 年) を取得し, 取り込んでいる。

OOoのCalcでKOR\_ADM2.dbfを開き, HANGUL\_NAMと いうフィールドを追加し、ハングルで地域名を入力し た。それを文字コード:EUC-KRで保存する<sup>25)</sup>。

レイヤーの設定箇所としては, プロパティのinfoにあ るcode pageを949に設定するだけでよい。ハングル ・フォ ントの指定がある場合は, それを表示させるラベル ・ タ ブで, フォントの指定を行う。

## 9,2 ハングルと日本語混在情報を地図上に表示する

ハングルと日本語の混在情報を扱うには, 一般的に は, 文字コー ドにunicode (utf-8) を用いるがShapefile でも同様に考えればよい。 .dbfにフィール ドを作成, そ

こにハングル, 日本語混在でデータを書き込み, 文字 コードをutf-8で保存する。 (図9) は、上記のようにハ ングルでの地域名に加えて、JP\_NAM というフィールド に日本語で地域名を入力したものである。

こうして作成した Shapefile を, 「プロパティ」 - info のcodepageを65001 (utf-8のコードページ) でAddし, プロパティのラベルの表示フォントをそれぞれ設定すれ ばよい。

こうして, utfl8 エンコーディングを用いることで, 多 言語マップも簡単に実現できることが確かめられた (図  $10)$ 

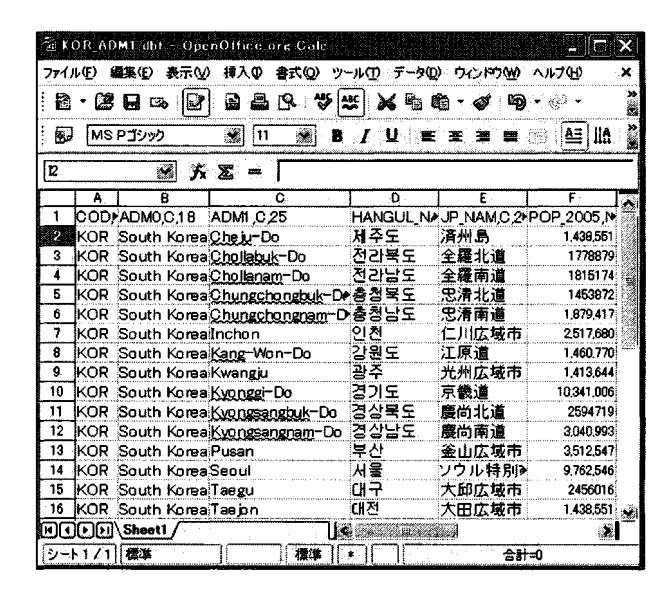

図9 ハングル日本語混在.dbfの例

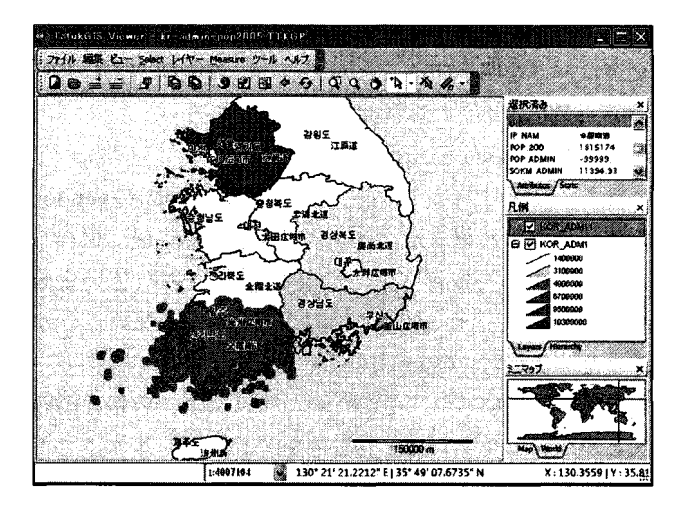

図10 ハングル日本語混在地図の例

## A 本稿で使用するソフ トウェア

## A.1 TatukGIS

URL: http://www.tatukgis.com

Download ページからダンロードするが、それに先 立ってユーザ登録が必要となる。

インス トールする際の言語は, Eng lish を選択し, 起動 した後に, Too一s, Language, で, 「日本語」 を選択し, メ ニューを日本語に設定する。

#### A.2 fGIS

URL: http://www.forestpal.com/

fGISは、現在は開発が停止しているが上記URLから 入手できる。現在入手可能な version は, 2005年9月24 日版しかない。サポートも終了しているが、このソフト のUtilitiesには、座標情報をPoint Shapefileに変換する 機能, dbfファイルをMerge (結合)する機能など, 便利 なものがあるため今でも重要な役割を果たしている。 ち なみに、fGISはGISエンジンとして、TatukGISのものを 使用しているので, 設定など同じ部分がある。

#### A.3 OpenOffice.org (本文中では, OOoと略記)

MicroSoft Office (Word, Excel, Powerpoint等) との互 換性を有しているフリーのOffice スィートである。本稿 では, .dbfファイルの編集にVersion3.1.1 を使っている。 .dbfファイルの編集は、Excelでも不可能ではないのだ が, 時々, 編集 したものをうまく保存できないことがあ るので、.dbfファイルの編集は、OOoのCalc を利用する ようにしている。

また, テキストファイル (CSV) の読み込みの際にも 文字コードを明示することができる。韓国語 (EUC-KR) のデータを.dbf化する場合など確実である。

http://ja.openo ce.org/

なお, OOoとインストールされているJRE のversion の関係だと思われるが, .dbfファイルの編集後, 保存し ようとした ら 「ファイルとの接続が確立されていませ ん」 というメッセージに直面 し, 保存できないことが あった。これは、OpenOffice を IRE 付きで再インストー ルしてうまくいった。 そのため, ディスクの容量に問題 などがないのであれば、IRE付をインストールすること を勧める。

#### B 国土数値データの変換方法

国土数値データは、Shapefile とは異なる形式で提供さ れている。そのために、Shapefile に変換する作業が必要 になる。

国土数値情報:http://nlftp.mlit.go.jp/ksj/

#### B.1 JPGIS 準拠のデータの変換: ksjtool を用いる

JPGIS準拠のデータに対しては、国土数値データコン バータ (ksjtool) を用いることで, Shapefileが得られる。 インス トールも操作も簡単である。

http://nlftp.mlit.go.jp/ksj/jpgis/jpgis\_tool.html

## B.2 国土数値統一フォーマット

他方, 「国土数値統一フォーマット」 と呼ばれる従来 からの国土数値データの場合、すこし手の込んだ変換が 必要になる。その手順は、変換ツールをつくった, yaskey さんが、ご自身のWeb でわかりやすい解説を書 かれているので, それをごらんいただきたい。

http://www.yaskey.cside.tv/mapserver/note/gen2shp.html 「全国鉄道データ」 「全国道路データ」 は, 国土数値情 報ダウンロード・サービスの「国土骨格」にある,「道路」 「鉄道」から取得したデータを、ここの説明にそって変 換し生成したSh apefi1e である。

## C タウンページの出力データか らCSVファイルをつ くるPythonスクリプト

ソースコード1のようなスクリプトを用いる。ここで 前提にしていることは、Webページからコピーしてテキ ストファイルに貼り込んだデータが、以下のような構成 になっているということである。

・ 1 行目に 「店の名前」, 2 行目 「空行」, 3 行 目 「電話 番号」, 4 行目 「住所」

これはタウンページの表示仕様が変われば変更しなく てはならないので, 実際に検索した時のページ出力構成 にあわせていただきたい。

変換のために必要となるのは、1行目と4行目である が, 4 行 目行頭の郵便番号は不要である。 また, それぞ れデータ両側にあるホワイトスペース(半角全角の空 白, タブなど) も不要である。 これ らを削除する操作を おこない、CSV形式に整形して、標準出力に出力してい る。 これをリダイレク トしてファイルに保存する。

conv1.txtにタウンページから貼り付けて整形したデー タを入れてあり,

\\$python mk-csv.py > address.csv のように起動する。

ソースコード 1: タウンページの出力データから CSV ファイルをつくる Python スクリプト

```
\overline{1}# -*- coding: utf-8 -*-
    # File Name: mk-csv.py
2
    imp ort codecs
 \boldsymbol{\beta}import string
 \overline{4}rl
  (5
    fin = codes. open('conv1.txt', 'r', 'mbcs')1
    data = fin.readlines()\overline{1}fin.close()
\mathbf{g}\overline{a}h e a d e r = 11411 0
     名称,住所,電話"""
l l
12print header
13
    for i in range (0, len(data), 4):
-1/1
         print string.strip(data[i]),",",string.split(data[i+3])[-1],",",string.strip((data[i+1]))
1.5
```
## D GISツール情報

## D.1 Epilnfo

EpiInfoは, 米国の CDC (Centers for Disease Control and Prevention:疾病対策予防センター), が提供する地 図作成機能もその一つとした疫学分析総合ソフト(質問 票の作成, 分析, 地図作成, など) である。 国内の疫学 研究者の有志が日本語化をおこなってネットで提供して いる。インストールから日本語化の手順は、以下の日本 語化のページにあるインストールガイドに詳しい。

日本語化ページ:

http://zeus.mis.ous.ac.jp/EpiInfo/epiinfoj.html

このEpiInfoにも、Viewerの機能とEditorの機能がつ いている。あるShapefileから特定のShape (ポリゴン, ライン, ポイント)を部分的にロードし、それに名前を つけて保存することが簡単にできる。

「ファイル」 「地図管理」 -「レイヤーの部分追加」 を開 くと、選択可能なポリゴン (区画)が表示されるので, 必要な ものを選択する。 複数の区画 を選択す る時には, CTRLキーを押下しながら、マウスでクリックしていく。 ここで, 部分選択された区画を保存するファイル名を聞 かれるので入力する。以上で、区画を部分選択した Shapefile が生成される。

Shapefile作成機能も有している。メニューバーの「形 (境界)」 をクリックすると, 作成 / 編集 というプルダウ ンメニューがあ らわれるので, これをクリックする。 す ると [Epi Map Create/EditShapefile (Boundary) | という Windowが現れる。これが, Shapefile編集画面である。

「ファイル」 - 「編集のためのシェイ プファイル を開 く」 で.shp ファイルを開 くと, それが編集対象になる。

操作の詳細は、英語ではあるが、EpiInfo のヘルプに記 述されている。

## D.2 R maptools / Shapefile info

フリーの統計処理言語Rには、maptoolsという Shapefile を扱えるパッケージが提供されている。国内 のRユーザグループの拠点である, RipWiki<sup>26)</sup> には、こ のMaptoolsや Shapefile の扱いに関するページも蓄積さ れている。

本稿では扱わなかったが, 行政区画の色塗 りを, 複数 のパターンに対応した複数の塗りわけの処理をおこなう ことが、このRを用いることで可能になる<sup>27)</sup>。

なお、塗りわけ地図の事例は、群馬大の中澤港氏によ るページ「Epi Infoによる塗り分け地図の作り方」の追 記「Rのmaptoolsだけでの実現方法」<sup>28)</sup>も参考にさせて いただいた。

#### 注

- 1) Shapefile の 仕 様 は, http://www.esrij.com/products/ gis\_data/shape/で公開されている。
- 2) http://www.esrij.com/products/arcexplorer/exp\_dl.html
- 3) http://www.tatukgis.com
- 4) (1) 表示がだぶっている部分が残っている。 (2) メニュー を日本語にした場合, 選択エリア情報のハングルなどの 非日本語部分が表示されない。
- 5) https://shop.tatukgis.com/downloads/DownloadList. aSpX
- 6) http://www.e-stat.go.jp
- 7) http://nlftp.m lit.gojp/ksj/
- 8 ) 測地系と呼ばれる地図の座標系である。 これが同じでな いShapefile は重ねることができない。 測地系について の詳細は, 文献 (高橋他2005:157-172) を参照
- 9) ここで扱う三つ以外にも、地図の背景図として用いる座 標情報付き画像データ (Georeferenced Image File形式 はBMP, Ti, Jpeg など), メッシュ地図などがある。
- 10) ここで表示される市の境界は, 2005年 (平成17年) 時点 のものであるため2010 年の現状とは異っている。 市は 2007年に上河内町と河内町を編入したため, 2010年現在 の境界を表示させるには、国土数値情報のIPGIS準拠の 行政区分データ (県) から市を切り出すなど、Shapefile の編集が必要になる。
- ll) C ode Page 1250は, 中欧,東欧言語のコー ドページ。 ポー ラインド語, チェコ語, ハンガリー語などがこれにあた る。 やはりポーランドの会社の製品である。
- 12) これは, ここで参照している.dbfファイルが日本語shiftjisでエンコードされているからであり、この参照する .dbfファイルが, utf-8でエンコードされているならば, 65001, EUC-KRでエンコードされているならば, 949と なる。
- 13) 上にのせるレイヤーの「領域」「パターン」は, TRANS-PARENT (透過) を選んでおく。
- 14) 凡例にはファイル名が表示されているが, ここを 「人口 密度」 に変更することも可能。 設定は, プロパティの Caption で行う。
- 15) 実習などで必要になるときは, 教員があらかじめ変換し てデータを用意しておき, 学生にはそれを配布して使わ せている。
- 16) http://nlftp.m lit.gojp/ksj/
- 17) 栃木県や宇都宮市の境界の範囲だけを, 栃木道路, 栃木 鉄道、のように切り出すには、Editorの機能を使う。
- 18) fGISには、このデータ領域を直接編集する機能がそな わっているが, 日本語は文字化けして使えない。 一旦 Shapefile を生成後, OOoのCalcで.dbfファイルを編集す る。
- 19) 東京大学 「CSV ア ドレスマ ッチングサービス」 h仕p:// new spat.csis.u-tokyo.ac.jp/geocode/
- 20) http://itp.nejp/
- 21) FireFox で利用可能なadd-on であるautopagerize を使え ば最後のページまで一度にひらくことができる, 作業が 簡単になるが, ページの境界の行数がずれるので注意が 必要である。
- 22) http://www.e-stat.go.jp/SG1/NetHelp10/HELP\_eStat10. htm の 「■統計データと境界データを結び付けて利用す る方法」 参照
- 23) https://research.cip.cgiar.org/gis/
- 24) http://www.kosis.kr/ハングルのサイトであるが, ENG-LISHページも用意されている。
- 25) ファイルを開いた時と異なる文字コードで保存するとき は, 別名保存をえらび, 「フィルタの編集」 のチェック ボックスをチェックする。そうすると、保存文字コード をきいてくるのでEUC-KRを指定する。
- 26) http://www.okada.jp.org/RWiki/
- 27) 小野 ・篠崎2007
- 28) http://phi.med.gunma-u.ac.jp/swtips/EpiMap.html

## 参考文献

- 高橋重雄 ・ 井上 孝 ・ 三候和博 ・ 高橋朋一, 2005, 『事例で 学ぶGISと地域分析』, 古今書院
- 小野利紗 ・ 篠崎 愛, 2007, 「栃木県のゴミ分別の現状一宇 都宮市と鹿沼市の比較ー」作新学院大学人間文化学部卒 業論文
- Schuyler Erle, Rich Gibson, Jo Walsh, 2005, "Mapping Hacks", O'Reilly Media, Inc.,